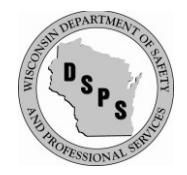

**esla.wi.gov**

- **If the ride is new to you but was previously registered in Wisconsin, contact DSPS—we can move that ride into your Account, saving you time and hassle.**
- **If the ride is new to the State of Wisconsin, please proceed with the new registration.**

**Log into eSLA at [esla.wi.gov/PortalCommunityLogin](https://esla.wi.gov/PortalCommunityLogin) using Google Chrome** 

• **Have your proof of insurance, ride information and form of payment ready**

### **From the Dashboard, click the NEW APPLICATION button**

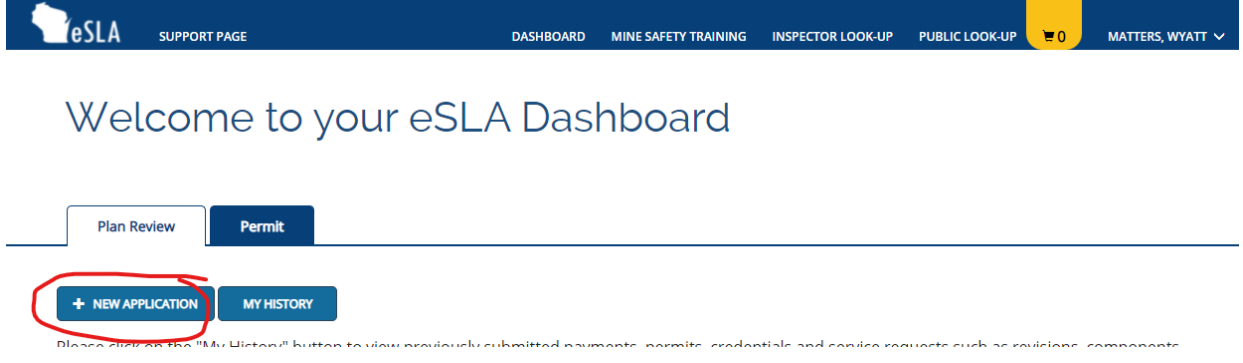

### **Make the following selections from the drop-downs, selecting your Business Account**

• **A new, portable amusement ride is registered as a Permit** (Permit = Permit to Operate or PTO)

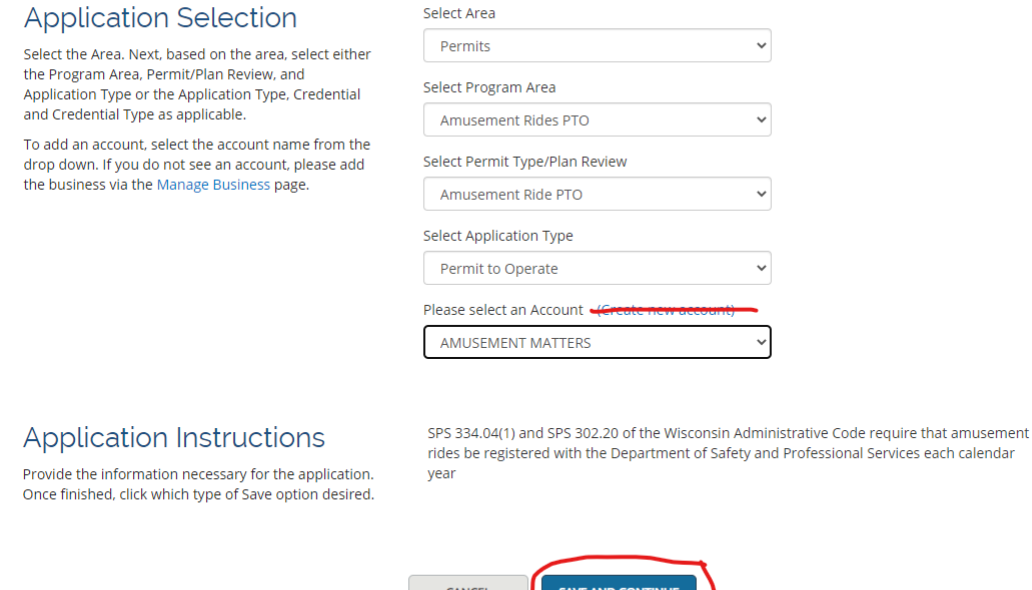

### **Click "SAVE AND CONTINUE"**

# **If you need personal information changes, contact DSPS**

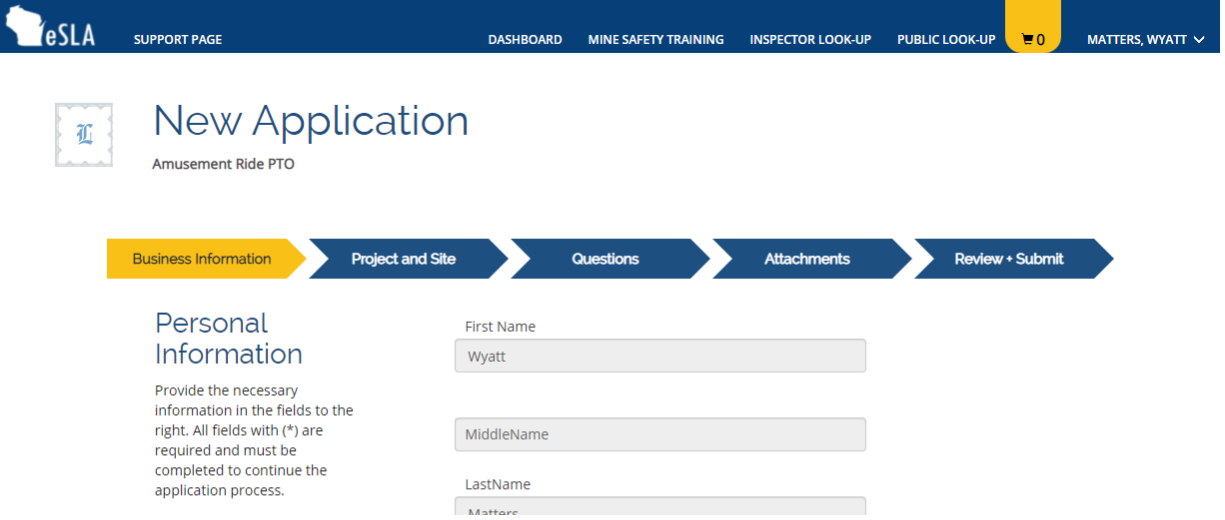

# **CNext, check a Mailing address and a Public address**

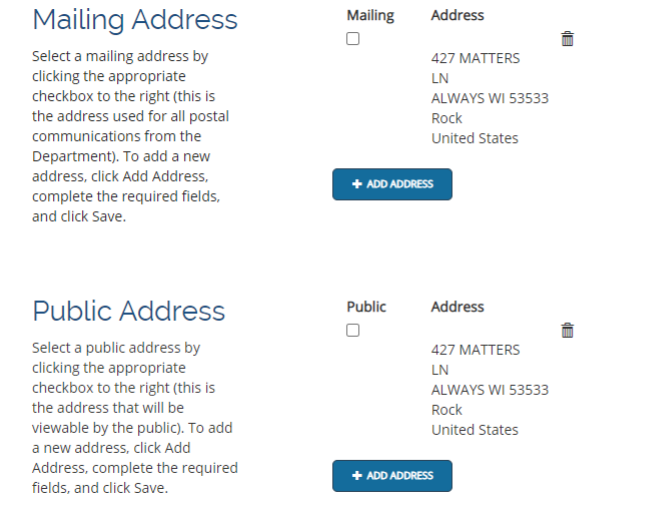

- **Adding a new address is as easy as clicking "+ ADD ADDRESS"**
- **Delete an address by clicking the garbage can icon**

# **When both Addresses are selected and saved, click "SAVE AND CONTINUE"**

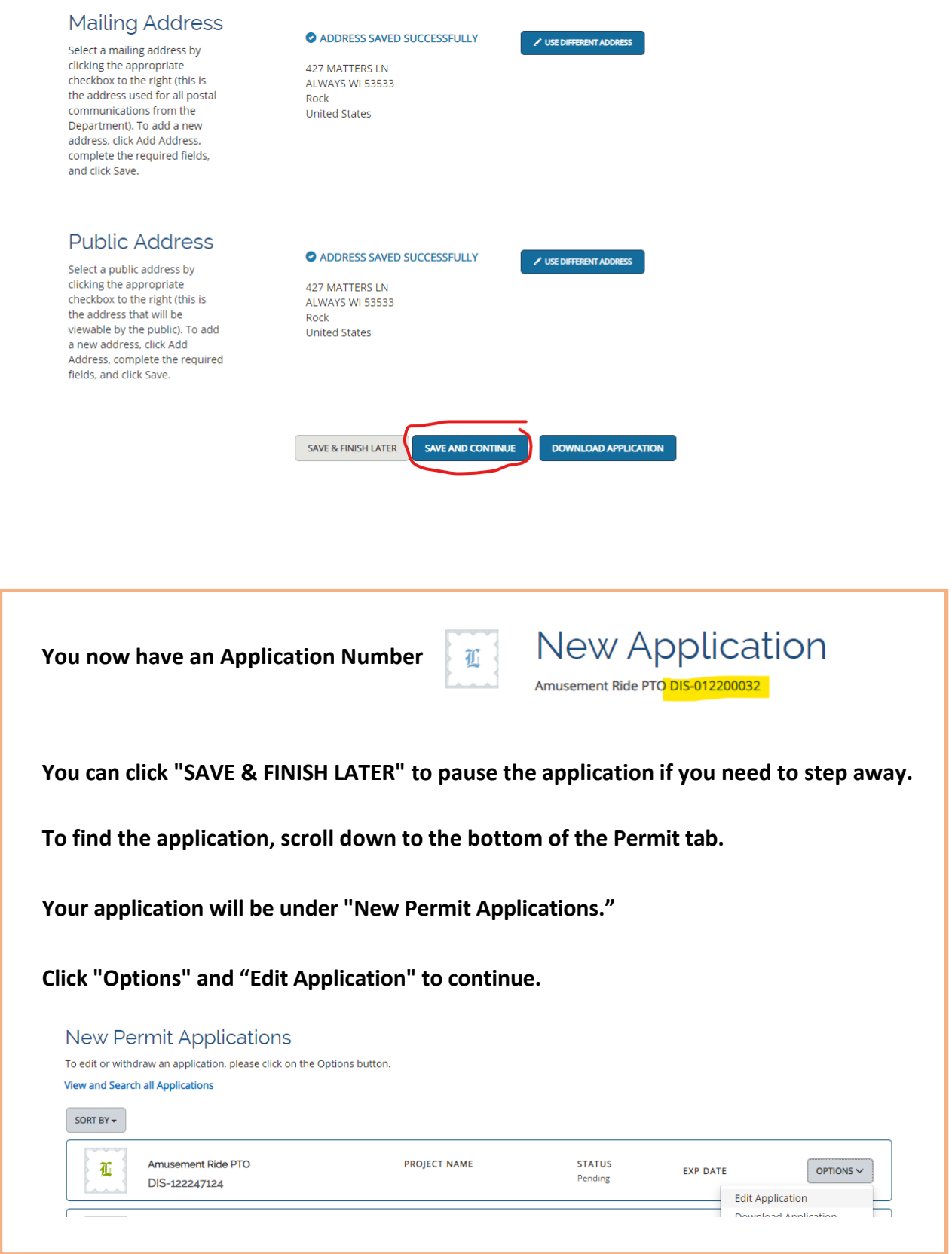

# **Click "ADD INDIVIDUAL"**

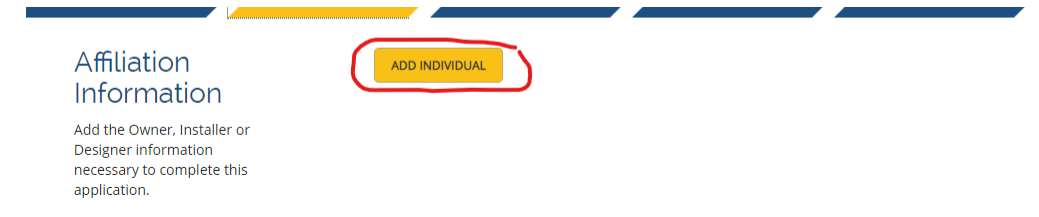

# **Click "Create an Affiliation…"**

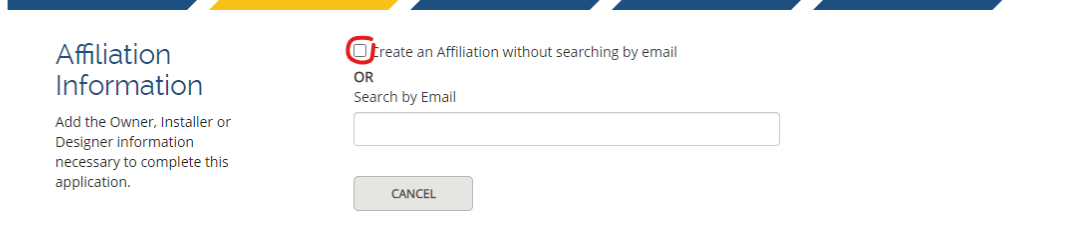

# **Select "Owner" – fill in fields and click SAVE when done**

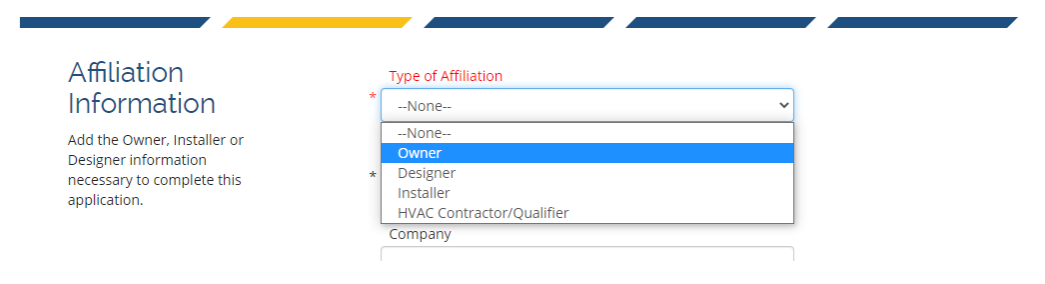

# **Affiliation is complete – move down to "Project and Site"**

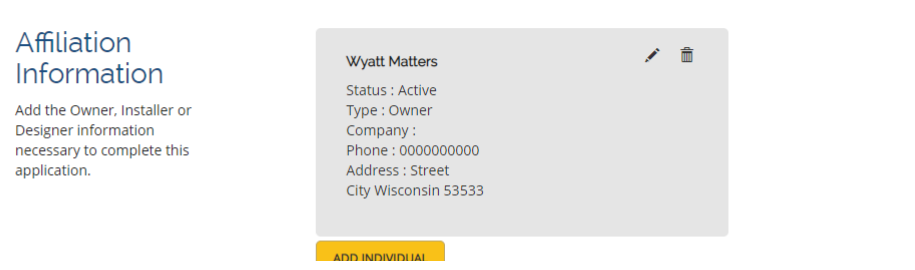

### **Click "ADD SITE"**

Project and Site Information Add the necessary Droject and

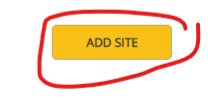

# **Enter "portable ride" into the Search field--select "PORTABLE RIDE (official) (All portable amusement rides should use this site--it's removed after registration.)**

# Project and Site Information

Add the necessary Project and Site information necessary to complete this application.

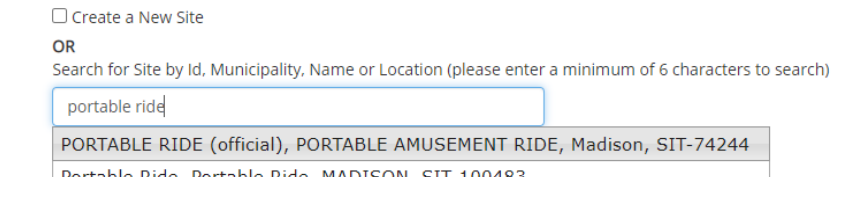

### **SAVE the site selection**

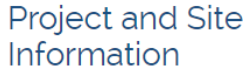

Add the necessary Project and Site information necessary to complete this application.

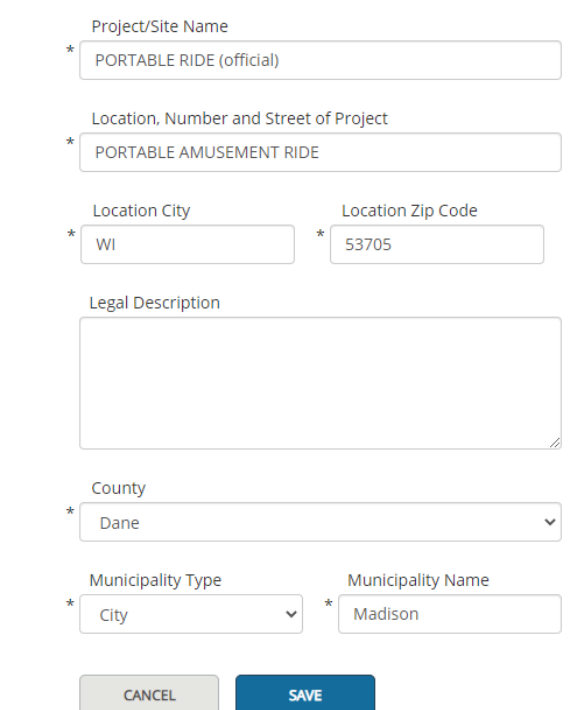

### **When you see two gray boxes, click SAVE AND CONTINUE**

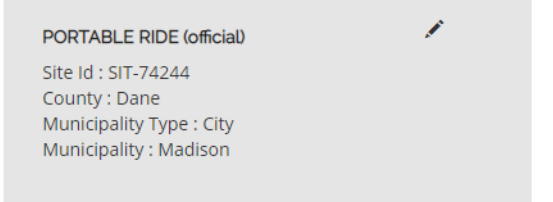

### **Fill in the fields and make appropriate selections from dropdowns – click SAVE AND CONTINUE**

#### Questions

Answer the following questions by selecting the appropriate answer for each question. Once completed, click Save and Continue.

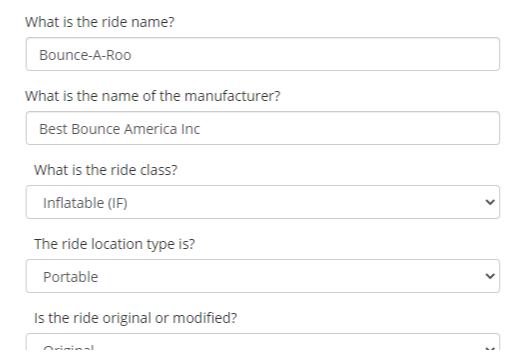

# **Click ADD ATTACHMENT to upload COI - COI will appear - click SAVE AND CONTINUE**

Insurance.

#### Attachment

If applicable, upload the attachments for your application by clicking the Add Attachment button(s). If uploading an attachment as a submission, it is necessary that<br>the name of the file attachment

#### Certificate of Liability Insurance

Please attach the Certificate of Liability 5320 Ventures COI 2022.pdf 面 ADD ATTACHMENT

# **If "Complete," check the "I accept" box and "sign" name exactly as it appears in the parenthesis – click SUBMIT**

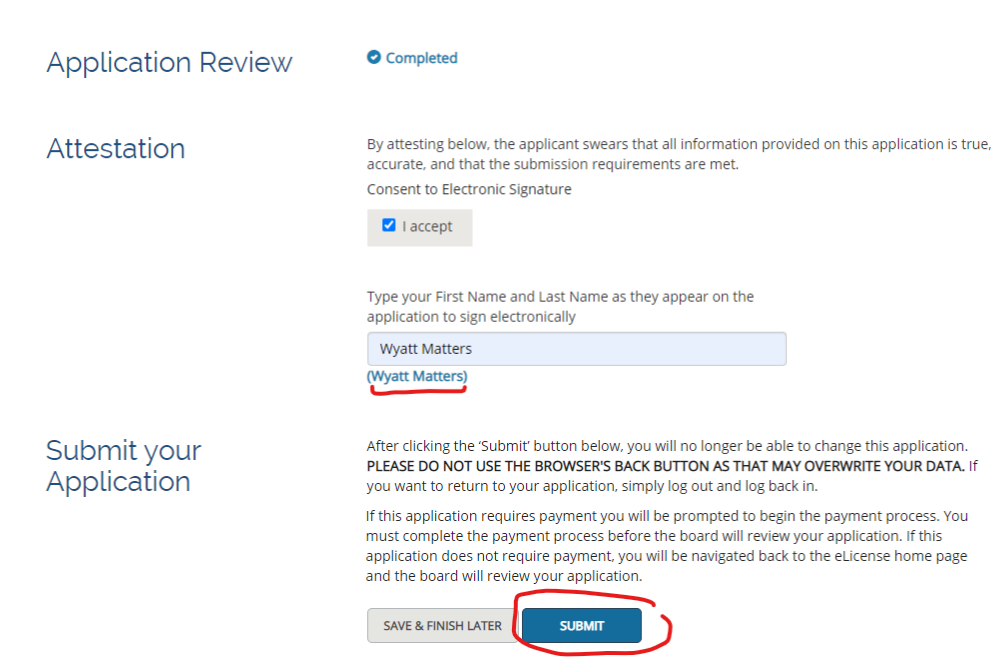

**If Application is incomplete, you'll see something like this – click the blue hyperlink to go back to the problem area and fix the issue**

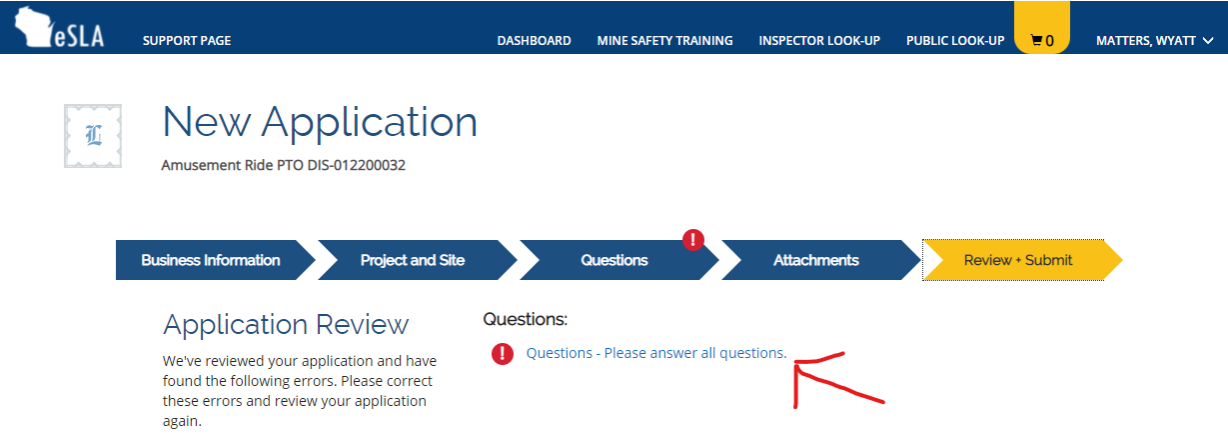

# **Scanning the page, I see I didn't fill the "Ride Serial #" field**

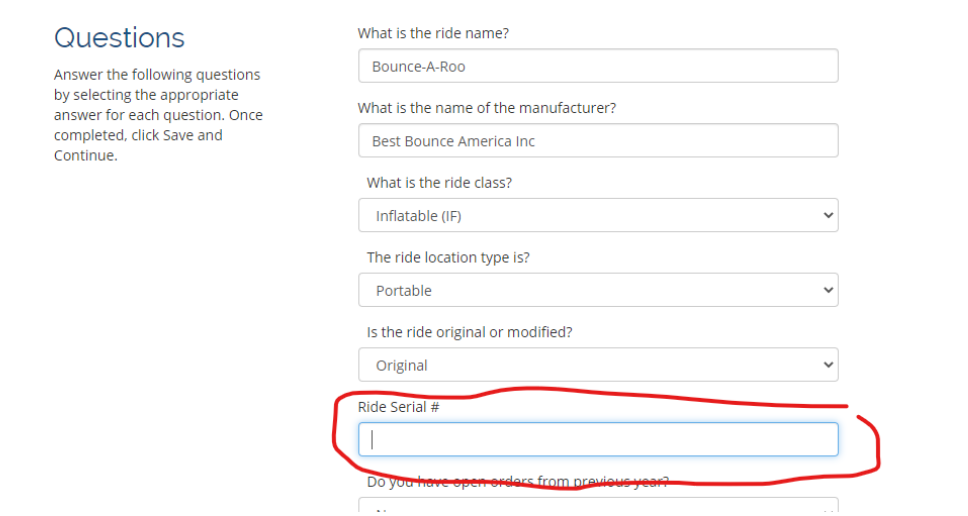

### **I complete the field\* and click SAVE AND CONTINUE**

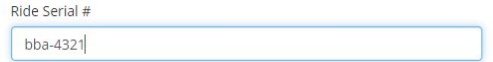

**\*You may create a serial number or use "N/A" to complete the Application Serial numbers must match what is on the proof of insurance**

### **Click SAVE AND CONTINUE one more time to return to the Review tab**

**If "Complete," finish the Application (process on page 6).** 

**After attesting, you'll be taken to the Cart – we see one Fee next to the cart icon.**

**Click the drop-down below "Pay For".** *eSLA* **SUPPORT PAGE** DASHBOARD MINE SAFETY TRAINING INSPECTOR LOOK-UP **PUBLIC LOOK-UP**  $\mathbf{F}$ 1 MATTERS, WYATT  $\checkmark$ Wyatt Matters's Cart DSPS only accepts payments from US entities. PLEASE DO NOT USE THE BROWSER'S BACK BUTTON AS THAT MAY OVERWRITE YOUR DATA. To continue paying, select the fees you wish to pay and then press the continue button. ITEMS » CHECKOUT » CONFIRMATION Pay For: None  $\ddot{\phantom{0}}$ Total Due: \$0.00 **CONTINUE** 

**Select a "Pay For" type from the dropdown – All Fees is best.**

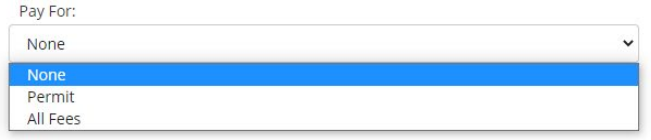

### **Check the box of the Fee you wish to pay - click Continue when "Total Due" updates.**

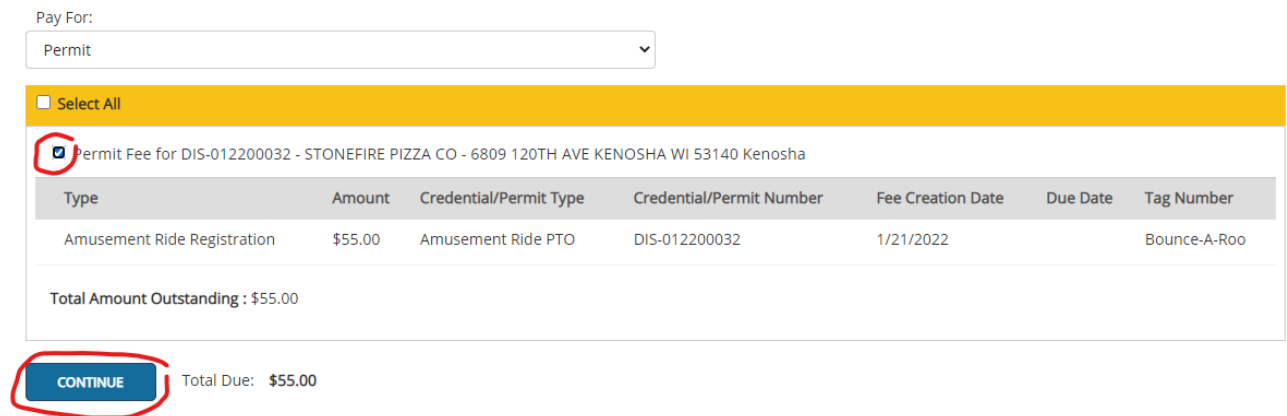

# **Confirm the amount – click 'Continue" again – you'll be redirected to the payment gateway.**

**You'll receive a Receipt via email – Payment history can also be viewed from the Dashboard by clicking the "My History" button** 

### **The Application will appear under "New Permit Applications" until it is processed.**

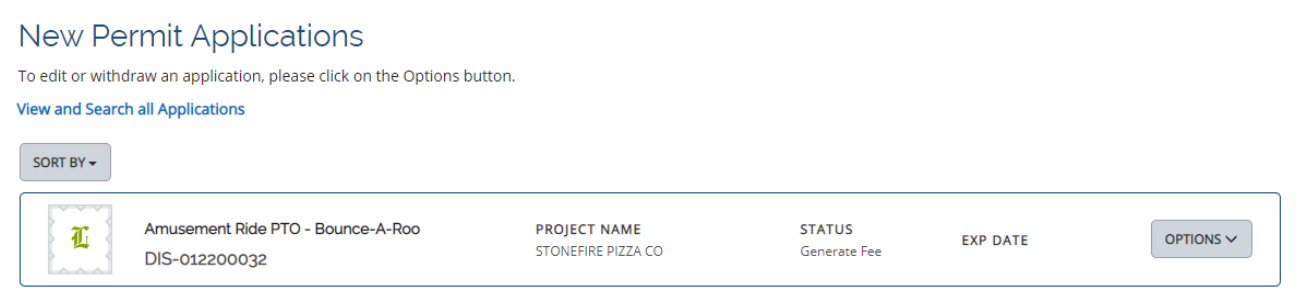

**Note the Status changes depending on where the application is in the application process.**

### Status

**Pending Application incomplete--edits can be made** Generate Fee Fee unpaid **Submitted Fee paid**

# Registration Process

**Only submitted applications are processed.**

**Applications will become permits when:**

- **All owed fees are paid**
- **Acceptable COI is submitted**
- **Itinerary requirement is met**

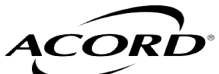

**CERTIFICATE OF LIABILITY INSURANCE** 

**OSHKOSH-01 DANDOBR**

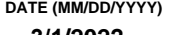

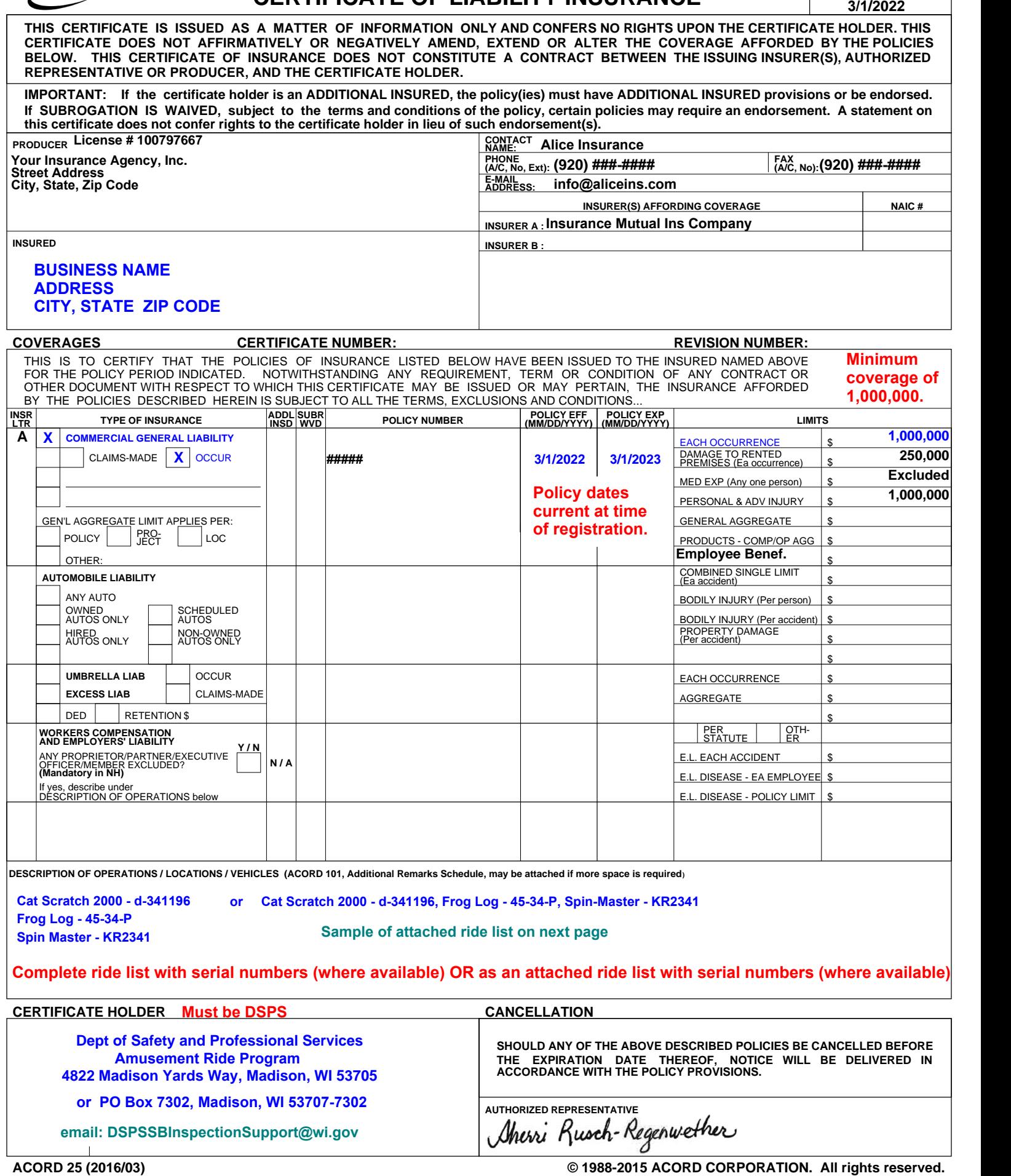

**ACORD 25 (2016/03)**

**The ACORD name and logo are registered marks of ACORD**

- **The ride list MUST come from the insurer. If all rides do not fit in the Description of Operations / Locations / Vehicles on the first page, have your insurer send the ride list.**
- **The ride list can be a standard insurance form, hand-written, typed or a spreadsheet, but MUST come from the insurer.**
- **We will not accept separate ride lists from anyone other than the insurer.**
- **For fastest service, we may communicate directly with the insurer to confirm details or request corrections to the COI or ride list.**

**Sample of Attached Ride List from Insurer:**

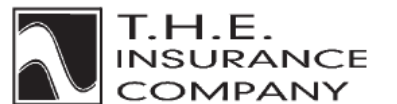

City, State **COMMERCIAL GENERAL LIABILITY** 

**SCHEDULE** 

Named Insured THE AMUSEMENTS, INC.

Policy No. XXX XX XXXXX

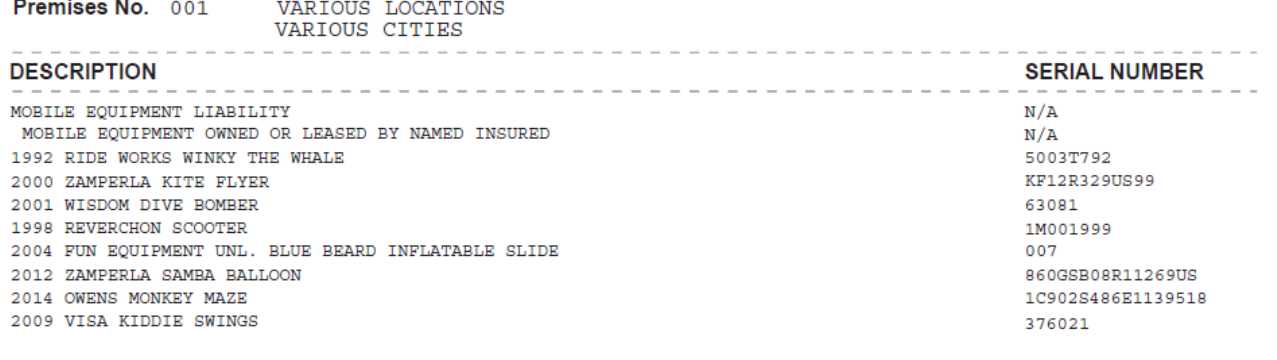

#### SPS 334.035 Insurance.

- (1) Except as provided in sub. (2), no amusement ride owner may operate a ride unless at the time there is in existence a contract of insurance providing coverage of not less than \$1,000,000 per occurrence against liability for injury to persons for the ride.
- (2) No amusement ride owner shall operate a non-mechanical ride or a coin-operated ride unless at the time there is in existence a contract of insurance for the ride providing coverage of not less than \$500,000 per occurrence against liability for injury to persons.

 $(3)$ 

- (a) The insurance contract to be provided under subs.  $(1)$  and  $(2)$  shall be by an insurer or surety authorized to transact business in the state.
- (b) The amusement ride owner shall be responsible for assuring that the insuring company will notify the department at least 10 days prior to cancellation or change of insurance coverage. The certificate of insurance shall acknowledge this notification responsibility.
- (c) The insurance contract or an attached schedule to satisfy the provisions of subs. (1) and (2) shall identify each amusement ride included in the coverage utilizing the ride serial number where such a number exists. History: Emerg. cr. eff. 1-1-08; CR 07-086: cr. Register February 2008 No. 626, eff. 3-1-08.